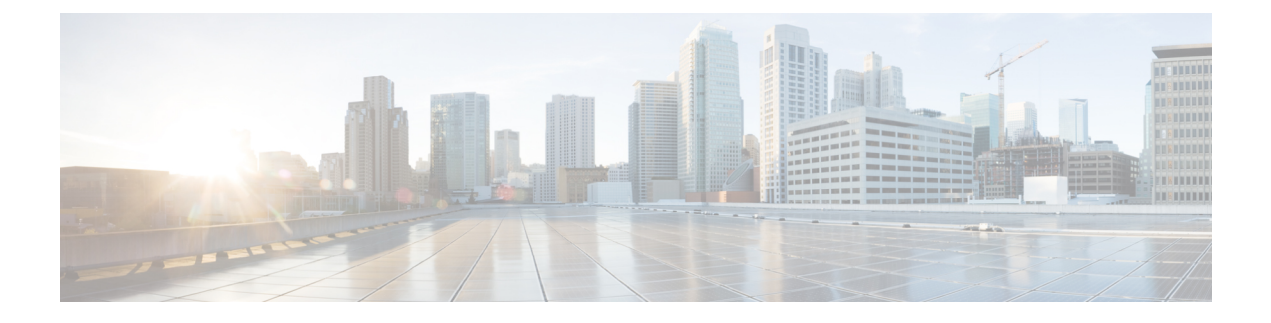

# **IPS** デバイスの展開と設定

以下のトピックでは、IPS 展開でデバイスを設定する方法について説明します。

- IPS [デバイスの展開と設定の概要](#page-0-0) (1 ページ)
- [パッシブ](#page-0-1) IPS 展開 (1 ページ)
- [インライン](#page-3-0) IPS 展開 (4 ページ)

## <span id="page-0-0"></span>**IPS** デバイスの展開と設定の概要

パッシブまたはインラインのいずれかのIPS展開でデバイスを設定できます。パッシブ展開で は、ネットワークトラフィックのフローからアウトオブバンドでシステムを展開します。イン ライン展開では、2つのポートを一緒にバインドすることで、ネットワークセグメント上でシ ステムを透過的に設定します。

## <span id="page-0-1"></span>パッシブ **IPS** 展開

パッシブ(受動)IPS 展開では、Firepower システムはスイッチ SPAN またはミラー ポートを 使用してネットワークを流れるトラフィックをモニタします。SPAN またはミラー ポートで は、スイッチ上の他のポートからトラフィックをコピーできます。これにより、ネットワーク トラフィックのフローに含まれなくても、ネットワークでのシステムの可視性が備わります。 パッシブ展開で構成されたシステムでは、特定のアクション(トラフィックのブロッキングや シェーピングなど)を実行することができません。パッシブインターフェイスはすべてのトラ フィックを無条件で受信します。このインターフェイスで受信されたトラフィックは再送され ません。

アウトバウンドトラフィックにはフロー制御パケットが含まれています。そのため、アプライ アンスのパッシブインターフェイスにアウトバウンドトラフィックが表示されることがあり、 設定によっては、イベントが生成されることもあります。これは正常な動作です。 (注)

### **Firepower** システムのパッシブ インターフェイス

管理対象デバイス上の 1 つ以上の物理ポートをパッシブ インターフェイスとして設定できま す。

パッシブインターフェイスがトラフィックをモニタすることを可能にする場合、銅線インター フェイスでのみ使用可能なモードおよび MDI/MDIX 設定を指定します。8000 シリーズ アプラ イアンスのインターフェイスは、半二重オプションをサポートしません。

パッシブインターフェイスを無効にする場合、ユーザはセキュリティのためにアクセスできな くなります。

MTU 値の範囲は管理対象デバイスのモデルとインターフェイス タイプによって異なる場合が あります。

 $\sqrt{N}$ 

デバイス上のすべての非管理インターフェイスの中で最大 MTU 値を変更し、設定変更を展開 すると、Snort プロセスが再起動され、トラフィック インスペクションが一時的に中断されま す。インスペクションは、変更したインターフェイスだけでなく、すべての非管理インター フェイスで中断されます。この中断によってトラフィックがドロップされるか、それ以上イン スペクションが行われずに受け渡されるかは、管理対象デバイスのモデルおよびインターフェ イスのタイプに応じて異なります。詳細については、Snort®[の再起動によるトラフィックの動](fpmc-config-guide-v622_chapter_01000000.pdf#nameddest=unique_232) [作](fpmc-config-guide-v622_chapter_01000000.pdf#nameddest=unique_232)を参照してください。 注意

関連トピック

7000 および 8000 シリーズ [デバイスおよび](fpmc-config-guide-v622_chapter_011000.pdf#nameddest=unique_756) NGIPSv の MTU 範囲 Snort® [の再起動シナリオ](fpmc-config-guide-v622_chapter_01000000.pdf#nameddest=unique_234)

### パッシブ インターフェイスの設定

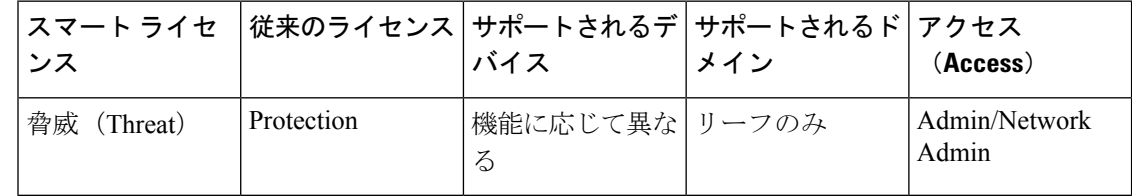

### 手順

ステップ **1 [**デバイス(**Devices**)**]** > **[**デバイス管理(**Device Management**)**]**を選択します。

ステップ2 パッシブ インターフェイスを設定するデバイスの横にある編集アイコン(√)をクリックし ます。

> マルチドメイン展開では、リーフドメインにいない場合、システムによって切り替えるように 求められます。

- ステップ3 パッシブ インターフェイスとして設定するインターフェイスの横にある編集アイコン(A) をクリックします。
- ステップ **4** [パッシブ(Passive)] をクリックします。
- ステップ **5** セキュリティ ゾーンにパッシブ インターフェイスを関連付けるには、次のいずれかを実行し ます。
	- [セキュリティ ゾーン(Security Zone)] ドロップダウン リストから既存のセキュリティ ゾーンを選択します。
	- [新規(New)]を選択して、新しいセキュリティゾーンを追加します[。セキュリティゾー](fpmc-config-guide-v622_chapter_01000010.pdf#nameddest=unique_545) [ンおよびインターフェイス](fpmc-config-guide-v622_chapter_01000010.pdf#nameddest=unique_545) グループ オブジェクトの作成を参照してください。
- ステップ **6** [有効(Enabled)] チェックボックスをオンにします。

このチェックボックスをオフにすると、インターフェイスは無効になり、ユーザはセキュリ ティ上の理由によりアクセスできなくなります。

ステップ **7** 7000 & 8000 シリーズのみ:[モード(Mode)] ドロップダウン リストからリンク モードを指 定するか、または[自動ネゴシエーション(AutoNegotiation)]を選択して、速度とデュプレッ クス設定を自動的にネゴシエートするようにインターフェイスを設定します。

モード設定は銅線インターフェイスにのみ使用できます。

8000シリーズアプライアンスのインターフェイスは、半二重オプションをサポートしません。

ステップ **8** 7000 & 8000 シリーズのみ:[MDI/MDIX] ドロップダウン リストから、インターフェイスの設 定対象として MDI(メディア依存型インターフェイス)、MDIX(メディア依存型インター フェイス クロスオーバー)、または自動 MDIX のいずれかを指定します。

[MDI/MDIX] 設定は銅線インターフェイスでのみ使用できます。

デフォルトでは、[MDI/MDIX] は [自動 MDIX (Auto-MDIX)] に設定され、MDI と MDIX の間 の切り替えを自動的に処理してリンクを確立します。

- ステップ **9** [MTU] フィールドに最大伝送ユニット(MTU)を入力します。 MTU 値の範囲は管理対象デバイスのモデルとインターフェイス タイプによって異なる場合が あります。
	- デバイス上のすべての非管理インターフェイスの中で最大 MTU 値を変更し、設定変 更を展開すると、Snort プロセスが再起動され、トラフィック インスペクションが一 時的に中断されます。インスペクションは、変更したインターフェイスだけでなく、 すべての非管理インターフェイスで中断されます。この中断によってトラフィックが ドロップされるか、それ以上インスペクションが行われずに受け渡されるかは、管理 対象デバイスのモデルおよびインターフェイスのタイプに応じて異なります。詳細に ついては、Snort® [の再起動によるトラフィックの動作を](fpmc-config-guide-v622_chapter_01000000.pdf#nameddest=unique_232)参照してください。 注意

ステップ10 [保存 (Save) 1をクリックします。

次のタスク

• 設定変更を展開します。[設定変更の導入を](fpmc-config-guide-v622_chapter_01000000.pdf#nameddest=unique_28)参照してください。

## <span id="page-3-0"></span>インライン **IPS** 展開

インライン IPS 展開では、2 つのポートを一緒にバインドすることで、ネットワーク セグメン ト上で Firepower システムを透過的に設定します。これによって、隣接するネットワーク デバ イスの設定がなくても、任意のネットワーク環境にシステムをインストールすることができま す。インラインインターフェイスはすべてのトラフィックを無条件に受信しますが、これらの インターフェイスで受信されたすべてのトラフィックは、明示的にドロップされない限り、イ ンライン セットの外部に再送信されます。

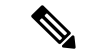

(注)

システムがトラフィックに影響を与えるためには、ルーテッド、スイッチド、トランスペアレ ント インターフェイスまたはインライン インターフェイスのペアを使用して関連する設定を 管理対象デバイスに展開する必要があります。

デバイストラフィックがインバウンドであるかアウトバウンドであるかに応じて、異なるイン ライン インターフェイス ペアを介してネットワーク上のホストと外部ホスト間のトラフィッ クをルーティングするように、管理対象デバイスのインターフェイスを設定できます。これは 非同期ルーティング設定です。非同期ルーティングを展開し、インラインセットに1つのイン ターフェイスペアしか含めないと、デバイスがトラフィックの半分しか認識しないため、ネッ トワークトラフィックが適切に分析されない可能性があります。同じインラインインターフェ イス セットに複数のインライン インターフェイス ペアを追加すると、システムがインバウン ド トラフィックとアウトバウンド トラフィックを同じトラフィック フローの一部として識別 できるようになります。これは、同じセキュリティ ゾーンにインターフェイス ペアを含める ことによっても実現できます。

非同期ルーティング構成を通過するトラフィックから接続イベントが生成された場合、そのイ ベントは同じインライン インターフェイス ペアの入力インターフェイスと出力インターフェ イスを識別できます。たとえば、次の図の構成では、**eth3**を入力インターフェイス、**eth2**を出 力インターフェイスとして識別する接続イベントが生成されます。これは、この構成の予期さ れる動作です。

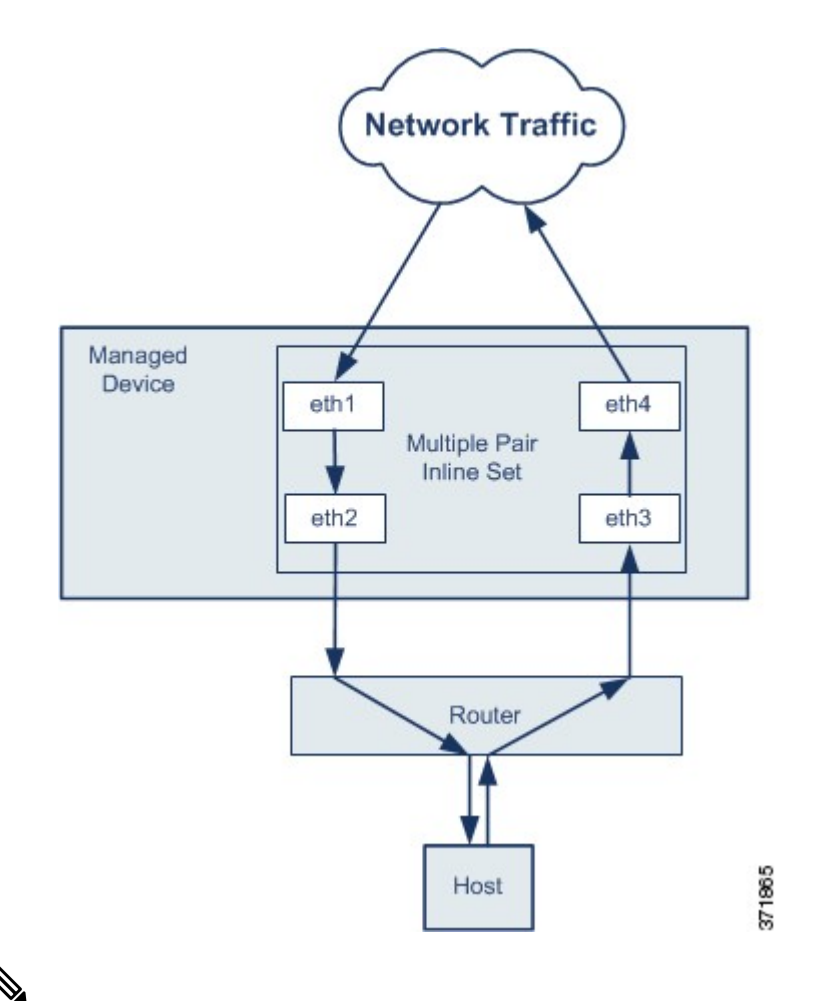

(注)

単一のインライン インターフェイス セットに複数のインターフェイス ペアを割り当てたとき に、重複トラフィックの問題が発生した場合は、システムがパケットを一意に識別できるよう に再設定します。たとえば、別のインライン セットにインターフェイス ペアを再度割り当て るか、セキュリティ ゾーンを変更することができます。

インラインセットを使用するデバイスでは、デバイス再起動後にパケットを転送するようソフ トウェアブリッジが自動的にセットアップされます。デバイスが再起動しているときには、実 行中のソフトウェア ブリッジがありません。インライン セットでパイパス モードを有効にす ると、デバイスの再起動中にハードウェアバイパスになります。その場合、システムが停止し て再起動する際に、デバイスとのリンクの再ネゴシエーションが原因で数秒間のパケットが失 われる可能性があります。ただし、Snort の再起動中にシステムはトラフィックを通過させま す。

### 関連トピック

7000 および 8000 シリーズ [デバイスおよび](fpmc-config-guide-v622_chapter_011000.pdf#nameddest=unique_756) NGIPSv の MTU 範囲 Snort® [の再起動シナリオ](fpmc-config-guide-v622_chapter_01000000.pdf#nameddest=unique_234)

### **Firepower** システムのインライン インターフェイス

管理対象デバイス上の1つ以上の物理ポートをインラインインターフェイスとして設定できま す。インラインインターフェイスがインライン展開環境のトラフィックを処理するには、その 前に、インラインインターフェイスのペアをインラインセットに割り当てる必要があります。 (注)

- インライン ペアのインターフェイスをそれぞれ異なる速度に設定した場合、またはイン ターフェイスが異なる速度にネゴシエートされる場合は、システムによって警告が出され ます。
- インターフェイスをインラインインターフェイスとして設定すると、そのインターフェイ スのNetMod上の隣接ポートも自動的にインラインインターフェイスとなり、インライン インターフェイスのペアが完成します。
- NGIPSv デバイスでインライン インターフェイスを設定するには、隣接するインターフェ イスを使用してインライン ペアを作成する必要があります。

### インライン インターフェイスの設定

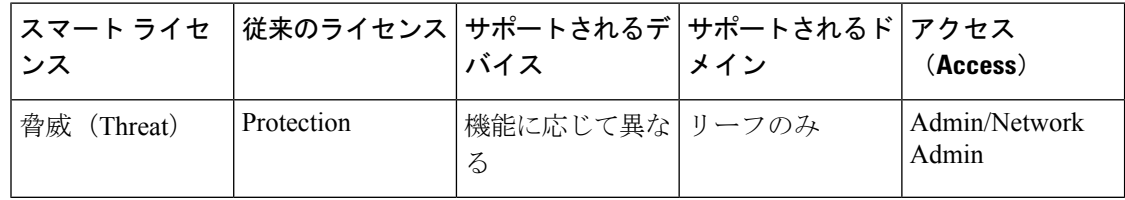

### 手順

- ステップ **1 [**デバイス(**Devices**)**]** > **[**デバイス管理(**Device Management**)**]**を選択します。
- **ステップ2** インターフェイスを設定するデバイスの横にある編集アイコン(*●*) をクリックします。 マルチドメイン展開では、リーフドメインにいない場合、システムによって切り替えるように 求められます。
- ステップ3 設定するインターフェイスの横にある編集アイコン(2)をクリックします。
- ステップ **4** [インライン(Inline)] をクリックします。
- ステップ **5** インライン インターフェイスをセキュリティ ゾーンと関連付ける場合は、次のいずれかを実 行します。
	- [セキュリティ ゾーン(Security Zone)] ドロップダウン リストから既存のセキュリティ ゾーンを選択します。
	- [新規(New)]を選択して、新しいセキュリティゾーンを追加します。[セキュリティゾー](fpmc-config-guide-v622_chapter_01000010.pdf#nameddest=unique_545) [ンおよびインターフェイス](fpmc-config-guide-v622_chapter_01000010.pdf#nameddest=unique_545) グループ オブジェクトの作成を参照してください。
- ステップ **6** [インライン セット(Inline Set)] ドロップダウン リストから既存のインライン セットを選択 するか、[新規(New)] を選択して新しいインライン セットを追加します。
	- 新しいインライン セットを追加する場合は、インライン インターフェイスを設定し た後、設定する必要があります。インライン [セットの追加](#page-9-0) (10ページ)を参照して ください。 (注)
- ステップ7 [有効 (Enabled) ] チェックボックスをオンにします。 このチェックボックスをオフにすると、インターフェイスは無効になり、ユーザはセキュリ ティ上の理由によりアクセスできなくなります。
- ステップ **8** 7000 & 8000 シリーズのみ:[モード(Mode)] ドロップダウン リストからリンク モードを指 定するか、または[自動ネゴシエーション(AutoNegotiation)]を選択して、速度とデュプレッ クス設定を自動的にネゴシエートするようにインターフェイスを設定します。

モード設定は銅線インターフェイスにのみ使用できます。

8000シリーズアプライアンスのインターフェイスは、半二重オプションをサポートしません。

ステップ **9** 7000 & 8000 シリーズのみ:[MDI/MDIX] ドロップダウン リストから、インターフェイスの設 定対象として MDI(メディア依存型インターフェイス)、MDIX(メディア依存型インター フェイス クロスオーバー)、または自動 MDIX のいずれかを指定します。

[MDI/MDIX] 設定は銅線インターフェイスでのみ使用できます。

デフォルトでは、[MDI/MDIX] は [自動 MDIX (Auto-MDIX) ]に設定され、MDI と MDIX の間 の切り替えを自動的に処理してリンクを確立します。

ステップ **10** [保存(Save)] をクリックします。

### 次のタスク

• 設定変更を展開します[。設定変更の導入](fpmc-config-guide-v622_chapter_01000000.pdf#nameddest=unique_28)を参照してください。

### <span id="page-6-0"></span>**Firepower** システムのインライン セット

インライン展開でインライン インターフェイスを使用するには、事前に、インライン セット を設定してインライン インターフェイス ペアをそれらに割り当てる必要があります。インラ イン セットは、デバイス上の 1 つ以上のインライン インターフェイス ペアからなるグループ です。インライン インターフェイス ペアは、一度に 1 つのインライン セットにのみ属するこ とができます。

[デバイス管理 (Device Management) ] ページの [インライン セット (Inline Sets) ] タブには、 デバイスに設定されているすべてのインライン セットのリストが表示されます。

[デバイスの管理(Device Management)] ページの [インライン セット(Inline Sets)] タブから インライン セットを追加できます。または、インライン インターフェイスを設定するときに インライン セットを追加できます。

インライン セットにはインライン インターフェイス ペアのみを割り当てることができます。 管理対象デバイスでインライン インターフェイスを設定する前にインライン セットを作成す る必要がある場合は、空のインラインセットを作成し、後からそれにインターフェイスを追加 できます。インライン セットの名前を入力する場合は、英数字とスペースを使用できます。

### **[**名前(**Name**)**]**

インライン セットの名前。

### インターフェイス

インライン セットに割り当てられているすべてのインライン ペアのリスト。[インターフェイ ス(Interfaces)] タブでペアのいずれかのインターフェイスを無効にした場合、そのペアは含 まれません。

### **MTU**

インラインセットの最大伝送ユニット。MTU値の範囲は管理対象デバイスのモデルとインター フェイス タイプによって異なる場合があります。

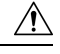

デバイス上のすべての非管理インターフェイスの中で最大 MTU 値を変更し、設定変更を展開 すると、Snort プロセスが再起動され、トラフィック インスペクションが一時的に中断されま す。インスペクションは、変更したインターフェイスだけでなく、すべての非管理インター フェイスで中断されます。この中断によってトラフィックがドロップされるか、それ以上イン スペクションが行われずに受け渡されるかは、管理対象デバイスのモデルおよびインターフェ イスのタイプに応じて異なります。詳細については、Snort®[の再起動によるトラフィックの動](fpmc-config-guide-v622_chapter_01000000.pdf#nameddest=unique_232) [作](fpmc-config-guide-v622_chapter_01000000.pdf#nameddest=unique_232)を参照してください。 注意

#### フェールセーフ(**Failsafe**)

Snort プロセスがビジー状態またはダウンしている場合の、7000 または 8000 シリーズ または NGIPSv デバイス上のインターフェイスの動作。

- [有効(Enabled)]:Snort プロセスがビジー状態またはダウンしている場合、新規または 既存のフローをインスペクションなしで受け渡します。
- [無効(Disabled)]:Snort プロセスがビジー状態の場合は、新規および既存のフローをド ロップし、Snort プロセスがダウンしている場合はフローをインスペクションなしで受け 渡します。

トラフィックバッファが満杯の場合、Snortプロセスがビジー状態のことがあります。つまり、 管理対象デバイスが処理可能な量を超えたトラフィックが存在するか、またはその他のソフト ウェアに問題があることを示しています。

Snort プロセスを再起動する必要がある設定を展開すると、Snort プロセスはダウンします。詳 細については、[展開またはアクティブ化された際に](fpmc-config-guide-v622_chapter_01000000.pdf#nameddest=unique_432) Snort プロセスを再起動する設定を参照し てください。

インスペクションを実行せずにトラフィックを受け渡す場合は、Snort プロセスに依存してい る機能は動作しません。そのような機能には、アプリケーション制御とディープ インスペク ションが含まれます。システムでは、シンプルかつ容易に判断できるトランスポート層とネッ トワークの特性を使用して、基本的なアクセス コントロールのみ実行されます。 (注)

### バイパス モード(**Bypass Mode**)

Firepower 7000 または 8000 シリーズ のみ:インライン セットの設定済みバイパス モード。こ の設定により、インターフェイスに障害が発生した場合のインライン インターフェイスのリ レーの応答方法が決まります。バイパスモードは、トラフィックがインターフェイスを通過し 続けることを許可します。非バイパス モードは、トラフィックをブロックします。

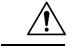

バイパス モードでは、アプライアンスの再起動時に少数のパケットが失われることがありま す。高可用性ペアの 7000 または 8000 シリーズ デバイスのインライン セット、NGIPSv デバイ スのインライン セット、8000 シリーズ デバイスの非バイパス NetMod、Firepower 7115 または 7125 デバイスの SFP モジュールには、バイパス モードを設定できません。 注意

#### 関連トピック

7000 および 8000 シリーズ [デバイスおよび](fpmc-config-guide-v622_chapter_011000.pdf#nameddest=unique_756) NGIPSv の MTU 範囲 Snort® [の再起動シナリオ](fpmc-config-guide-v622_chapter_01000000.pdf#nameddest=unique_234)

### インライン セットの表示

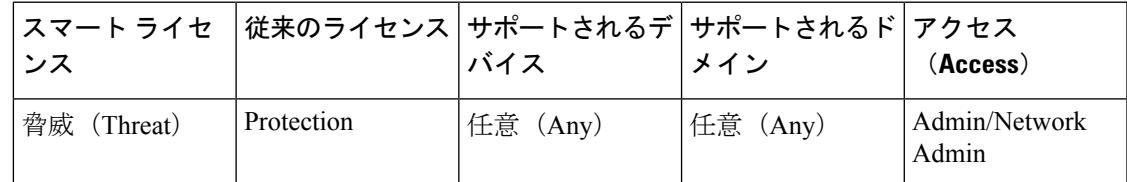

### 手順

- ステップ **1 [**デバイス(**Devices**)**]** > **[**デバイス管理(**Device Management**)**]**を選択します。
- ステップ2 インライン セットを表示するデバイスの横にある編集アイコン (√) をクリックします。 マルチドメイン展開では、リーフドメインにいない場合、システムによって切り替えるように 求められます。
- ステップ **3** [インライン セット(Inline Sets)] タブをクリックします。

### <span id="page-9-0"></span>インライン セットの追加

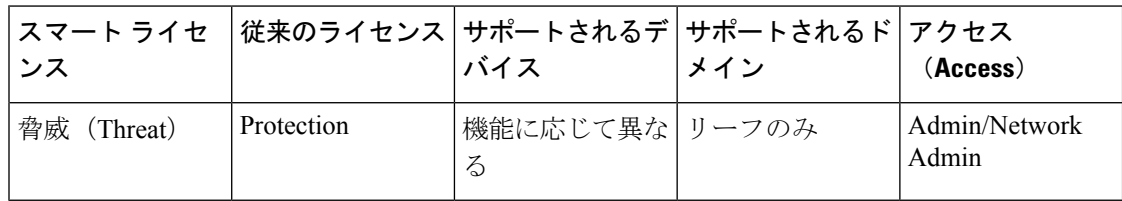

#### 手順

- ステップ **1 [**デバイス(**Devices**)**]** > **[**デバイス管理(**Device Management**)**]**を選択します。
- ステップ2 インライン セットを追加するデバイスの横にある編集アイコン(2) をクリックします。 マルチドメイン展開では、リーフドメインにいない場合、システムによって切り替えるように 求められます。
- ステップ **3** [インライン セット(Inline Sets)] タブをクリックします。
- ステップ **4** [インライン セットの追加(Add Inline Set)] をクリックします。
- ステップ5 名前を入力します。
- ステップ **6** [インターフェイス(Interfaces)]の横で、1つ以上のインラインインターフェイスペアを選択 し、選択項目の追加アイコン(■)をクリックします。すべてのインターフェイスペアをイ ンライン セットに追加するには、「すべてを追加」アイコン(■)をクリックします。
	- ヒント インラインセットからインラインインターフェイスを削除するには、1つ以上のイン ライン インターフェイス ペアを選択して、選択項目の削除アイコン( クします。インライン セットからすべてのインターフェイス ペアを削除するには、 「すべてを削除」アイコン( ) をクリックします。また、[インターフェイス (Interfaces)] タブでペアのいずれかのインターフェイスを無効にすると、ペアが削 除されます。
- ステップ **7** [MTU] フィールドに最大伝送ユニット(MTU)を入力します。 MTU 値の範囲は管理対象デバイスのモデルとインターフェイス タイプによって異なる場合が あります。
	- デバイス上のすべての非管理インターフェイスの中で最大 MTU 値を変更し、設定変 更を展開すると、Snort プロセスが再起動され、トラフィック インスペクションが一 時的に中断されます。インスペクションは、変更したインターフェイスだけでなく、 すべての非管理インターフェイスで中断されます。この中断によってトラフィックが ドロップされるか、それ以上インスペクションが行われずに受け渡されるかは、管理 対象デバイスのモデルおよびインターフェイスのタイプに応じて異なります。詳細に ついては、Snort® [の再起動によるトラフィックの動作](fpmc-config-guide-v622_chapter_01000000.pdf#nameddest=unique_232)を参照してください。 注意

ステップ **8** Snort プロセスが取り込み中またはダウンしているときに検出をバイパスさせ、デバイス にト ラフィックを通すには、[フェールセーフ(Failsafe)]を選択します。詳細については、[Firepower](#page-6-0) [システムのインライン](#page-6-0)セット (7ページ)を参照してください。

> 内部トラフィックバッファがいっぱいになったが、特定の状況下でデバイスがまだパケットを ドロップする可能性がある場合は、インラインセットでデバイスの[フェールセーフ (Failsafe)] を有効にすると、ドロップされたパケットのリスクが大幅に軽減されます。最悪の場合は、デ バイスで一時的にネットワークが停止することがあります。

- ステップ **9** 7000 および 8000 シリーズ の場合のみ、バイパス モードを指定します:
	- トラフィックがインターフェイスを通過し続けることを許可するには、[バイパス (Bypass) 1 をクリックします。
	- トラフィックをブロックするには、[バイパスしない(Non-Bypass)] をクリックします。
	- 高可用性ペアの 7000 または 8000 シリーズ デバイスのインライン セット、NGIPSv デ バイスのインライン セット、8000 シリーズ デバイスの非バイパス ネットワーク モ ジュール、Firepower 7115または7125デバイスのSFPモジュールには、バイパスモー ドを設定できません。 (注)
- ステップ **10** 必要に応じて、詳細な設定を行います。インライン [セットの詳細オプション](#page-10-0) (11 ページ) を 参照してください。
- ステップ **11** [OK] をクリックします。

### 次のタスク

• 設定変更を展開します[。設定変更の導入](fpmc-config-guide-v622_chapter_01000000.pdf#nameddest=unique_28)を参照してください。

#### 関連トピック

7000 および 8000 シリーズ [デバイスおよび](fpmc-config-guide-v622_chapter_011000.pdf#nameddest=unique_756) NGIPSv の MTU 範囲 Snort® [の再起動シナリオ](fpmc-config-guide-v622_chapter_01000000.pdf#nameddest=unique_234)

### <span id="page-10-0"></span>インライン セットの詳細オプション

インライン セットを設定する際に考慮できる詳細オプションがいくつかあります。

#### タップ モード

7000および8000シリーズデバイスでは、インライン(またはフェールオープン可能なインラ イン)インターフェイス セットを作成するときにタップ モードを使用できます。

タップモードの場合、デバイスはインラインで展開されますが、パケットがデバイスを通過す る代わりに各パケットのコピーがデバイスに送信され、ネットワーク トラフィック フローは 影響を受けません。パケット自体ではなくパケットのコピーを処理するので、パケットをド ロップするように設定したルールおよび置換キーワードを使用するルールはパケットストリー ムに影響を及ぼしません。ただし、これらのタイプのルールでは、トリガーされた侵入イベン

トが生成され、侵入イベントのテーブルビューには、トリガーの原因となったパケットがイン ライン展開でドロップされたことが示されます。

インライン展開されたデバイスでタップモードを使用することには、利点があります。たとえ ば、デバイスがインラインであるかのようにデバイスとネットワークの間の配線をセットアッ プし、デバイスが生成するタイプの侵入イベントを分析することができます。その結果に基づ いて、効率性に影響を与えることなく最適なネットワーク保護を提供するように、侵入ポリ シーを変更して廃棄ルールを追加できます。デバイスをインラインで展開する準備ができた ら、タップ モードを無効にして、デバイスとネットワーク間の配線を再びセットアップせず に、不審なトラフィックのドロップを開始することができます。

ただし、同じインライン セットに対してこのオプションと厳格な TCP 強制を有効にすること はできません。

#### リンク ステートの伝達(**Propagate Link State**)

リンク ステートの伝達は、インライン セットのペアの両方で状態を追跡できるようにするた めにバイパス モードで設定されるインライン セットの機能です。リンク ステートの伝達は、 銅線と光ファイバの両方の設定可能なバイパス インターフェイスで使用できます。

リンク ステートの伝達によって、インライン セットのインターフェイスの 1 つが停止した場 合、インライン インターフェイス ペアの 2 番目のインターフェイスも自動的に停止します。 停止したインターフェイスが再び起動すると、2 番目のインターフェイスも自動的に起動しま す。つまり、1つのインターフェイスのリンクステートが変化すると、アプライアンスはその 変化を検知し、それに合わせて他のインターフェイスのリンク ステートを更新します。ただ し、アプライアンスがリンク ステートの変更を伝達するのに最大 4 秒かかります。

リンク ステートの伝達は、ルータが障害状態のネットワーク デバイスを避け、トラフィック を自動的に再ルーティングするよう設定された、復元力の高いネットワーク環境では特に有効 です。

リンク ステートの伝達は 7000 および 8000 シリーズ デバイスのみでサポートされていること に注意してください。

高可用性ペアの 7000 および 8000 シリーズ デバイスで設定されたインライン セットのリンク ステートの伝達を無効にすることはできません。

### トランスペアレント インライン モード(**Transparent Inline Mode**)

[トランスペアレントインラインモード(TransparentInlineMode)]オプションを使用すると、 デバイスを「Bump In The Wire」として機能させることができます。つまり、デバイスは、送 信元と宛先に関係なく、認識するすべてのネットワークトラフィックを転送するということで す。7000 および 8000 シリーズ のデバイスではこのオプションを無効にできないことに注意し てください。

### 厳格な **TCP** 強制(**Strict TCP Enforcement**)

最大限の TCP セキュリティを実現するため、厳格な強制を有効にすることができます。この 機能は、3ウェイハンドシェイクが完了していない接続をブロックします。厳密な適用では次 のパケットもブロックされます。

- 3 ウェイ ハンドシェイクが完了していない接続の非 SYN TCP パケット
- 応答側が SYN-ACK を送信する前に TCP 接続の発信側から送信された非 SYN/RST パケッ ト
- SYNの後、セッションの確立前にTCP接続のレスポンダから送信された非SYN-ACK/RST パケット
- 発信側または応答側のどちらかから送信された、確立された TCP 接続の SYN パケット

なお、このオプションは、7000 および 8000 シリーズ デバイスでのみ使用できます。また、同 じインラインセットに対してこのオプションとタップモードを有効にすることはできません。

### 高度なインライン セット オプションの設定

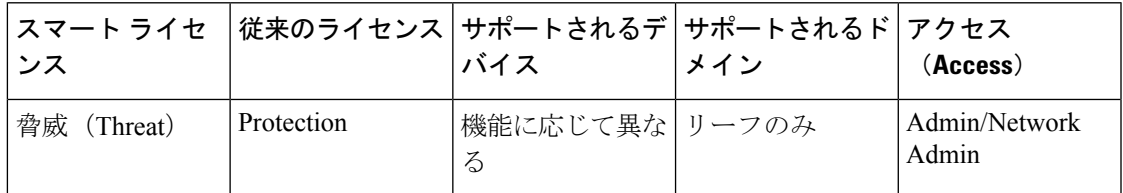

### 手順

- ステップ **1 [**デバイス(**Devices**)**]** > **[**デバイス管理(**Device Management**)**]**を選択します。
- ステップ2 インライン セットを編集するデバイスの横にある編集アイコン (●) をクリックします。 マルチドメイン展開では、リーフドメインにいない場合、システムによって切り替えるように 求められます。
- ステップ **3** [インライン セット(Inline Sets)] タブをクリックします。
- ステップ4 編集するインライン セットの横にある編集アイコン(*●*) をクリックします。
- ステップ **5** [Advanced] タブをクリックします。
- ステップ **6** インライン [セットの詳細オプション](#page-10-0) (11 ページ)の説明に従ってオプションを設定します。
- ステップ **7** [OK] をクリックします。

### 次のタスク

• 設定変更を展開します[。設定変更の導入](fpmc-config-guide-v622_chapter_01000000.pdf#nameddest=unique_28)を参照してください。

### インライン セットの削除

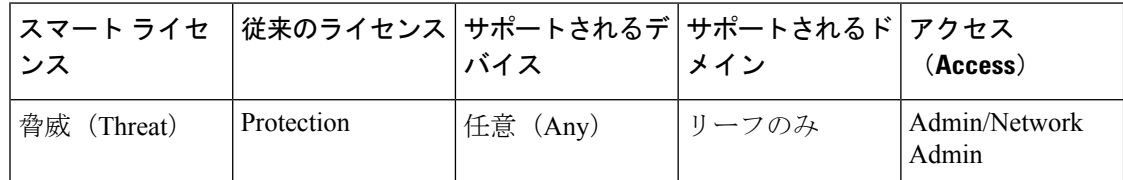

インライン セットを削除すると、そのセットに割り当てられたインライン インターフェイス を別のセットに含めることができるようになります。それらのインターフェイスは削除されま せん。

#### 手順

ステップ **1 [**デバイス(**Devices**)**]** > **[**デバイス管理(**Device Management**)**]**を選択します。

- ステップ2 インライン セットを削除するデバイスの横にある編集アイコン (√) をクリックします。 マルチドメイン展開では、リーフドメインにいない場合、システムによって切り替えるように 求められます。
- ステップ **3** [インライン セット(Inline Sets)] タブをクリックします。
- ステップ4 削除するインライン セットの横にある削除アイコン(a)をクリックします。
- ステップ **5** プロンプトが表示されたら、インライン セットを削除することを確認します。

次のタスク

• 設定変更を展開します。[設定変更の導入を](fpmc-config-guide-v622_chapter_01000000.pdf#nameddest=unique_28)参照してください。